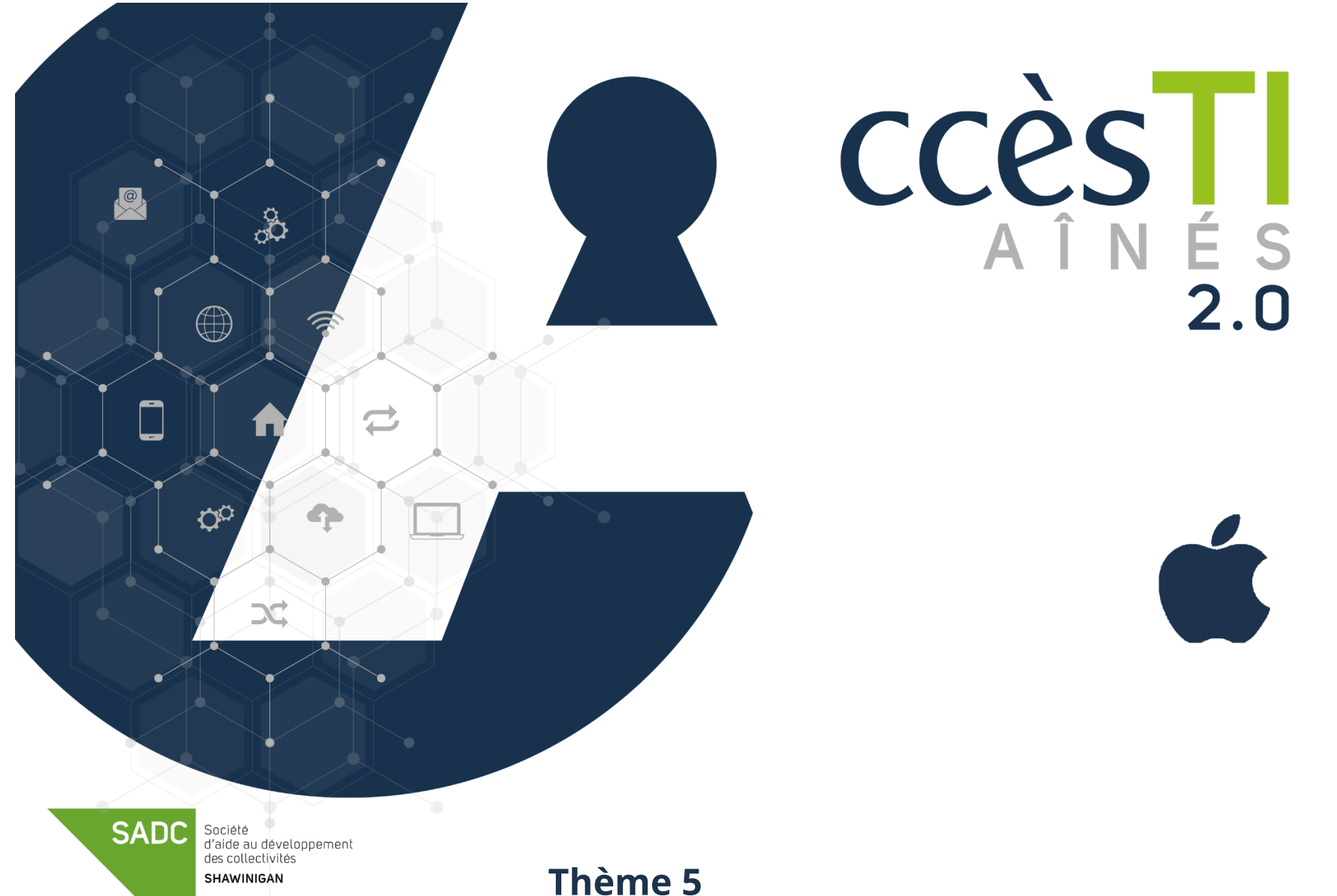

**Être fonctionnel avec mon périphérique**

## **Agenda**

## **Ajout d'un événement**

- 1. Ouvrez l'application **Calendrier**
- 2. Touchez**+**
- 3. Remplissez les détails de l'événement et touchez **Ajouter**

## **Description des boutons de l'écran de l'agenda**

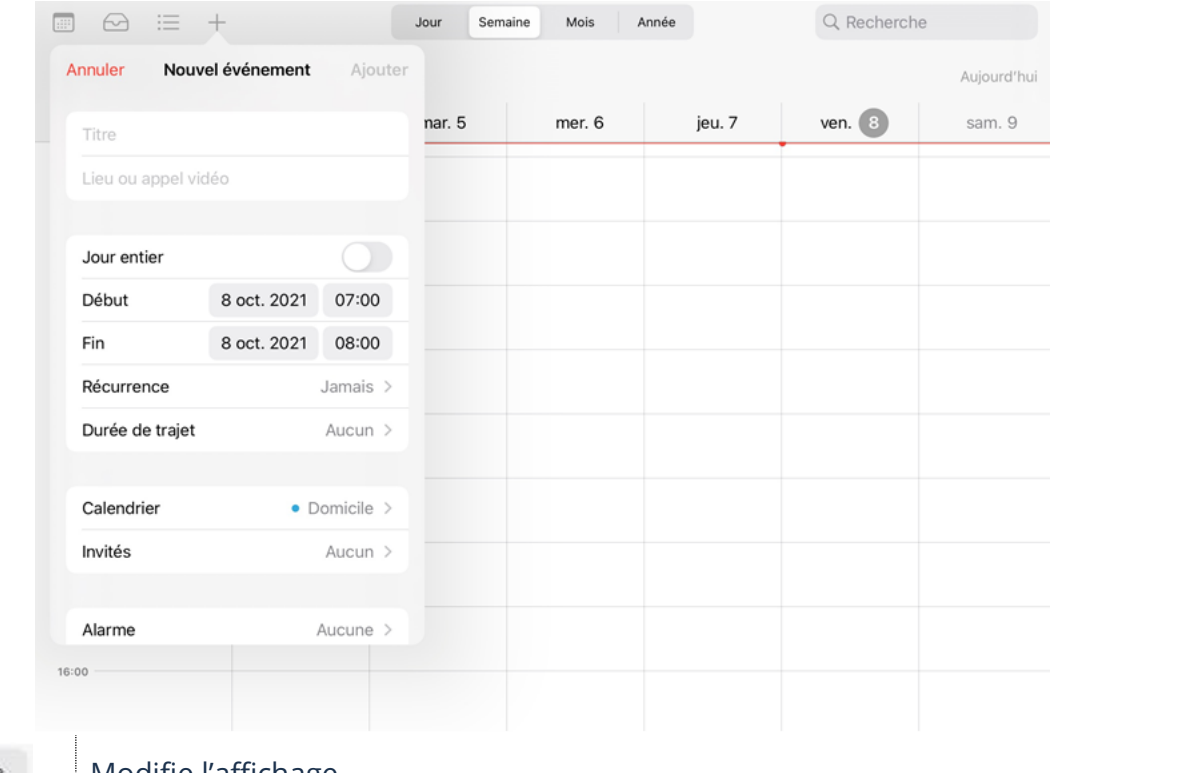

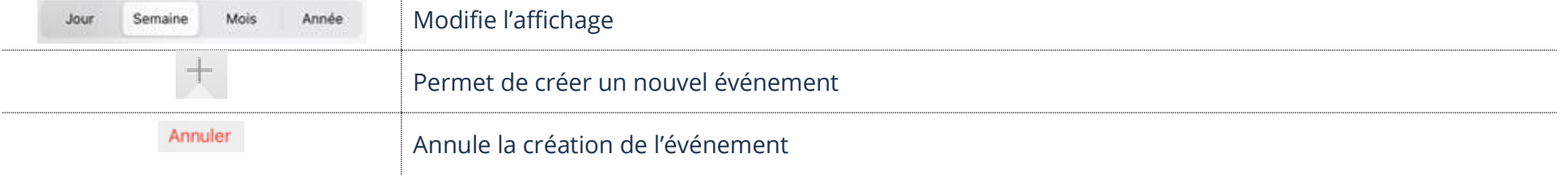

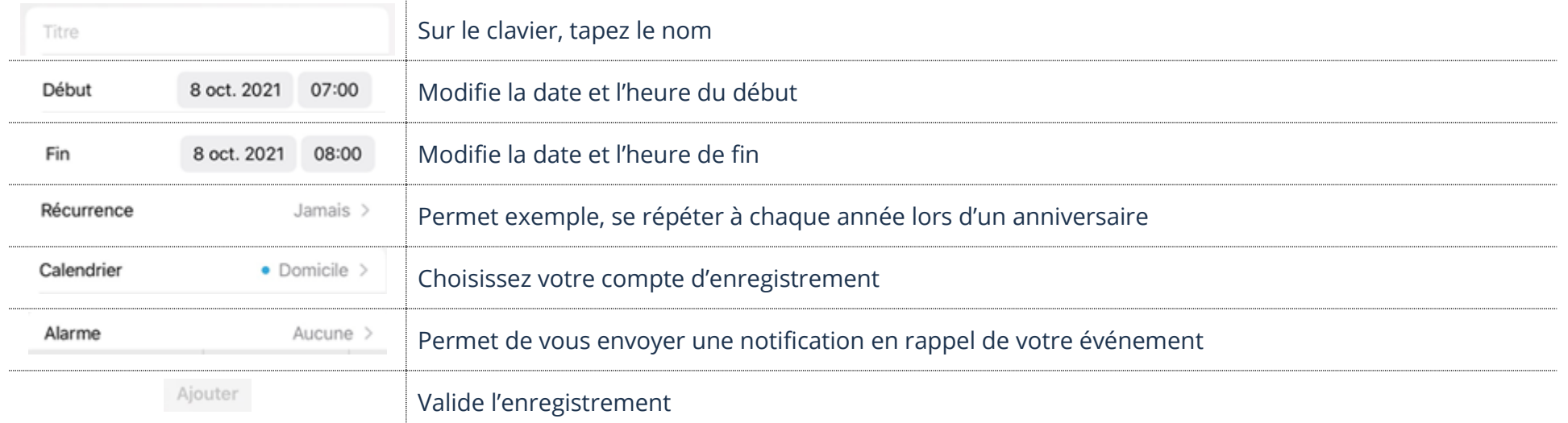

#### **Modification d'un événement**

- 1. Ouvrez l'application **Calendrier** et **touchez l'événement** à modifier
- 2. Touchez **Modifier** et n'oubliez pas d'**Enregistrer (OK)** après les modifications

#### **Suppression d'un événement**

1. Ouvrez l'application **Calendrier** et **touchez l'événement** à annuler → **Supprimer l'événement** → **Supprimer l'événement**

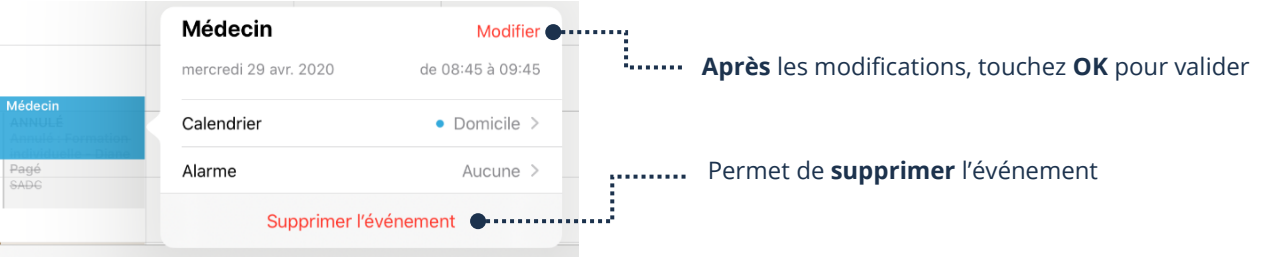

#### **Note**

#### **Ajout d' une note**

- 1. Ouvrez l'application **Notes** et touchez le bouton
- 2. Complétez votre note à l'aide des options disponibles. La note s'enregistrera automatiquement

#### **Description des boutons d'une note**

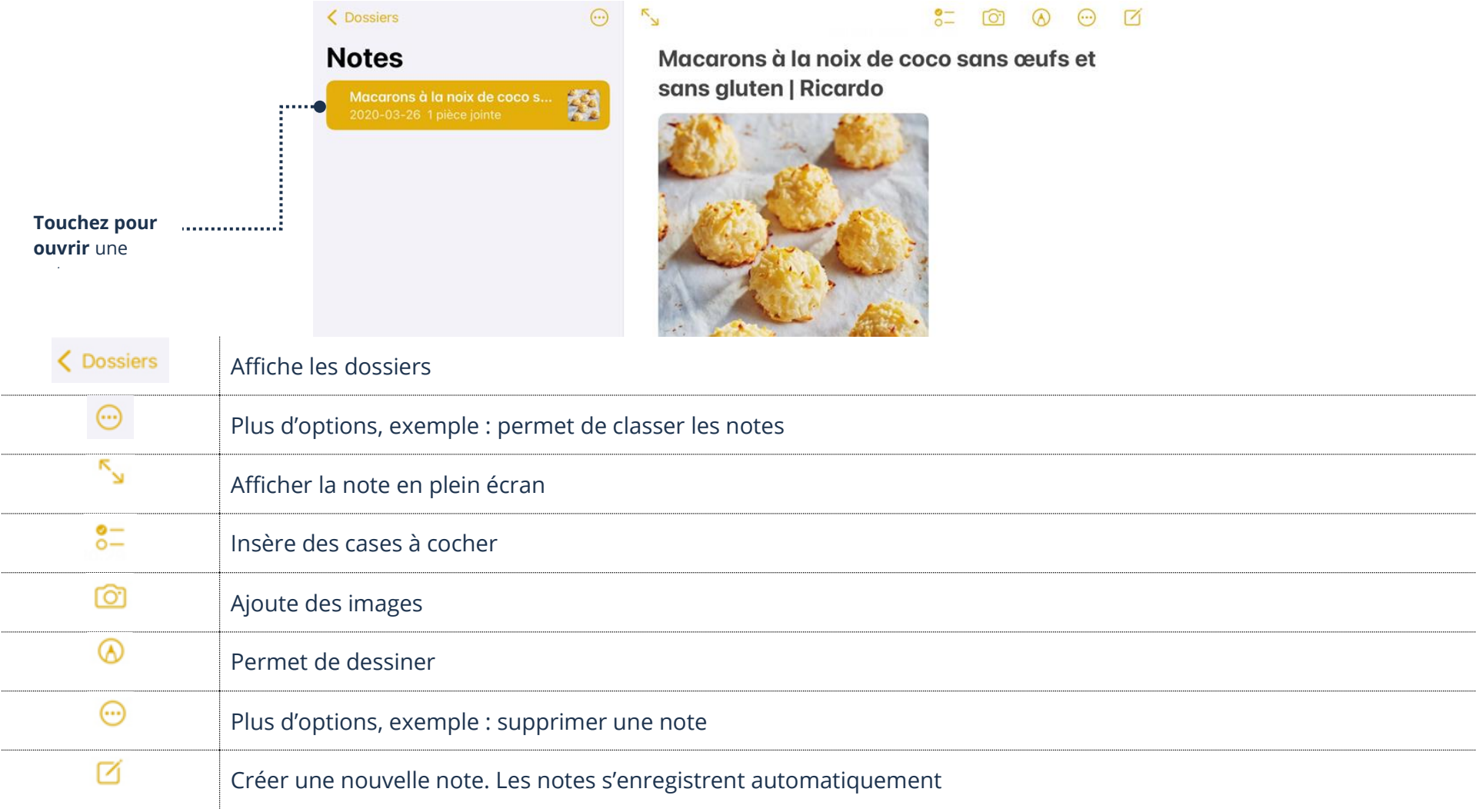

### **Modification d'une note**

1. Ouvrez l'application **Notes** et **touchez la note à modifier**. La note s'enregistra automatiquement après les modifications

#### **Suppression d'une note**

1. Ouvrez l'application **Notes** et ouvrez la note. En haut à droite, touchez **les 3 points** → **Supprimer**

#### **Photos**

# **Prendre une photo**

1. Ouvrez votre application **Appareil photo** et touchez le déclencheur représenté par un **grand bouton rond**

# **Description des boutons de l'appareil photos**

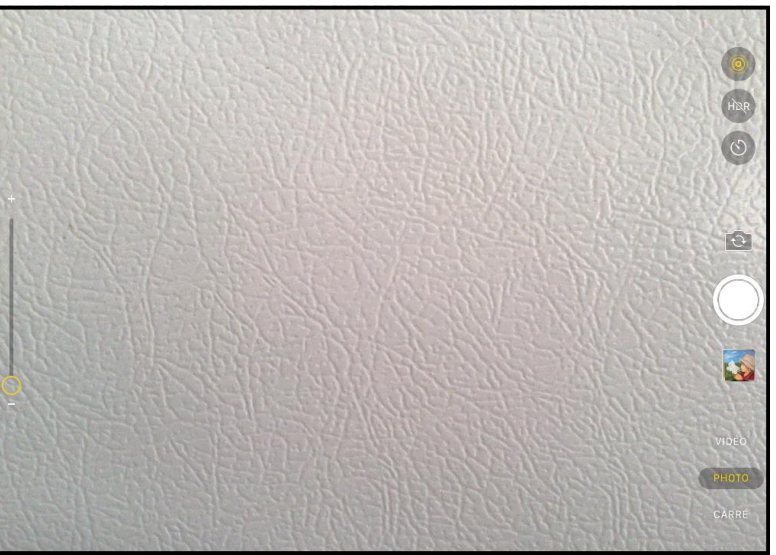

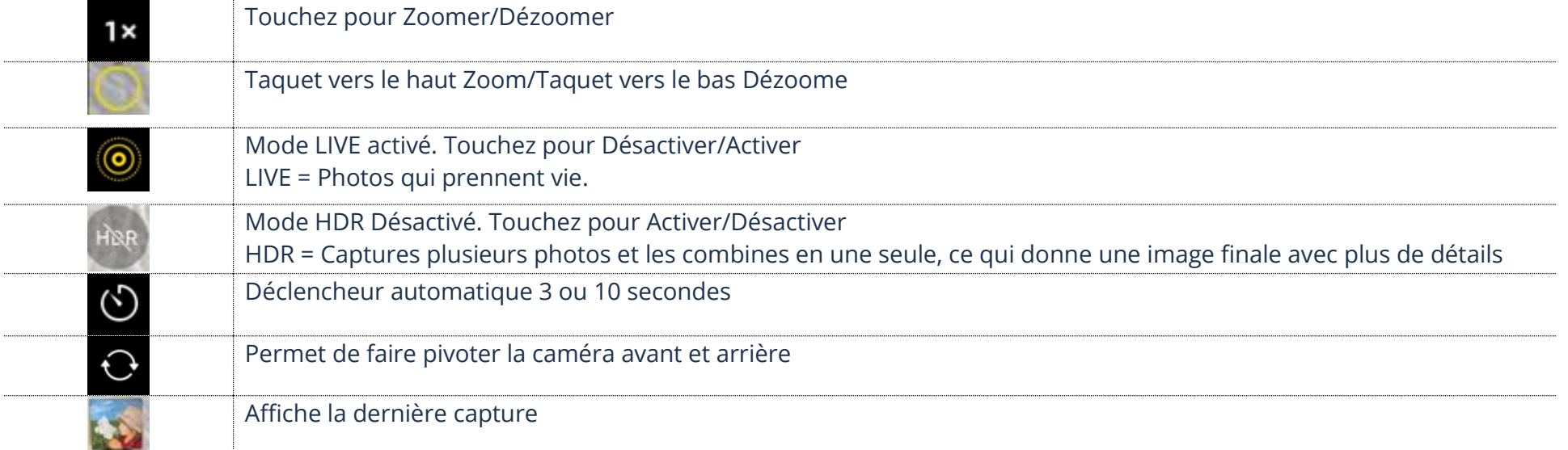

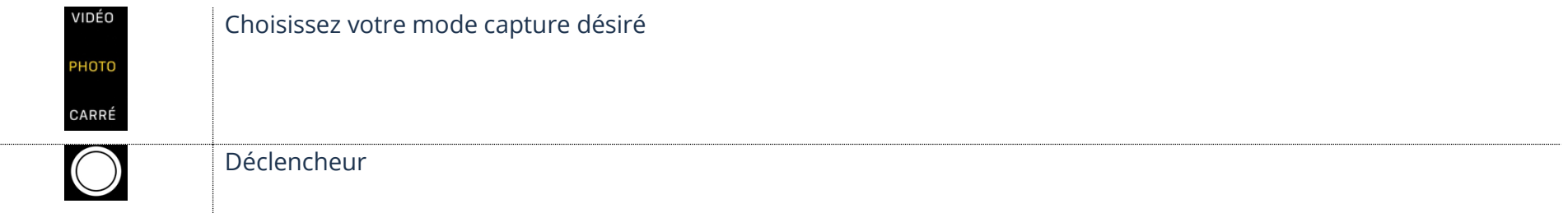

#### **Visualisation d'une photo**

1. Ouvrez l'application **Photos**

#### **Description des boutons de l'application Photos**

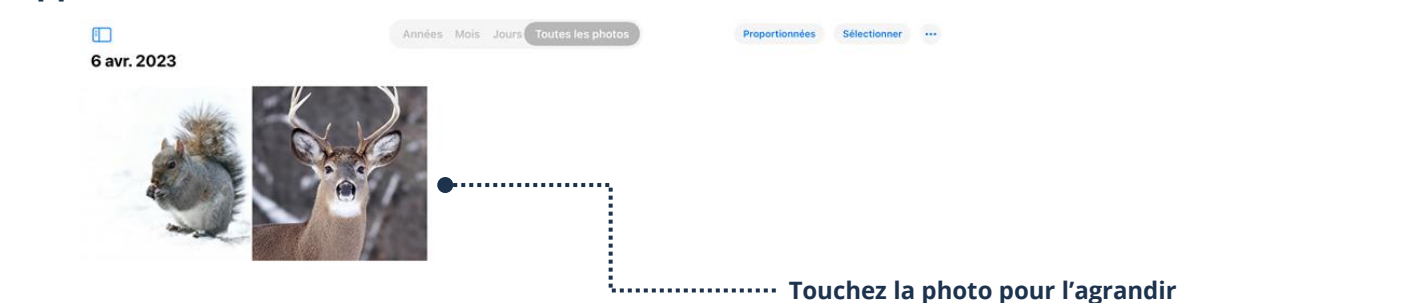

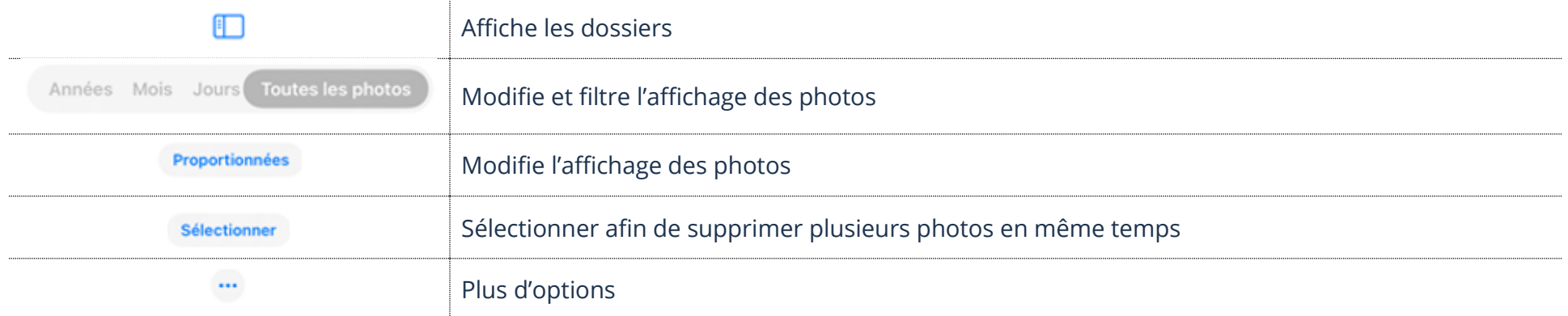

## **Suppression d'une photo**

- 1. Touchez une photo afin de l'ouvrir
- 恤 2. Touchez la **Corbeille**

### **App Store**

L'application App Store est la boutique en ligne d'Apple. Elle est installée par défaut sur les systèmes d'exploitation iOS. Elle vous permet de télécharger des applications, des jeux et du contenu payants ou gratuits.

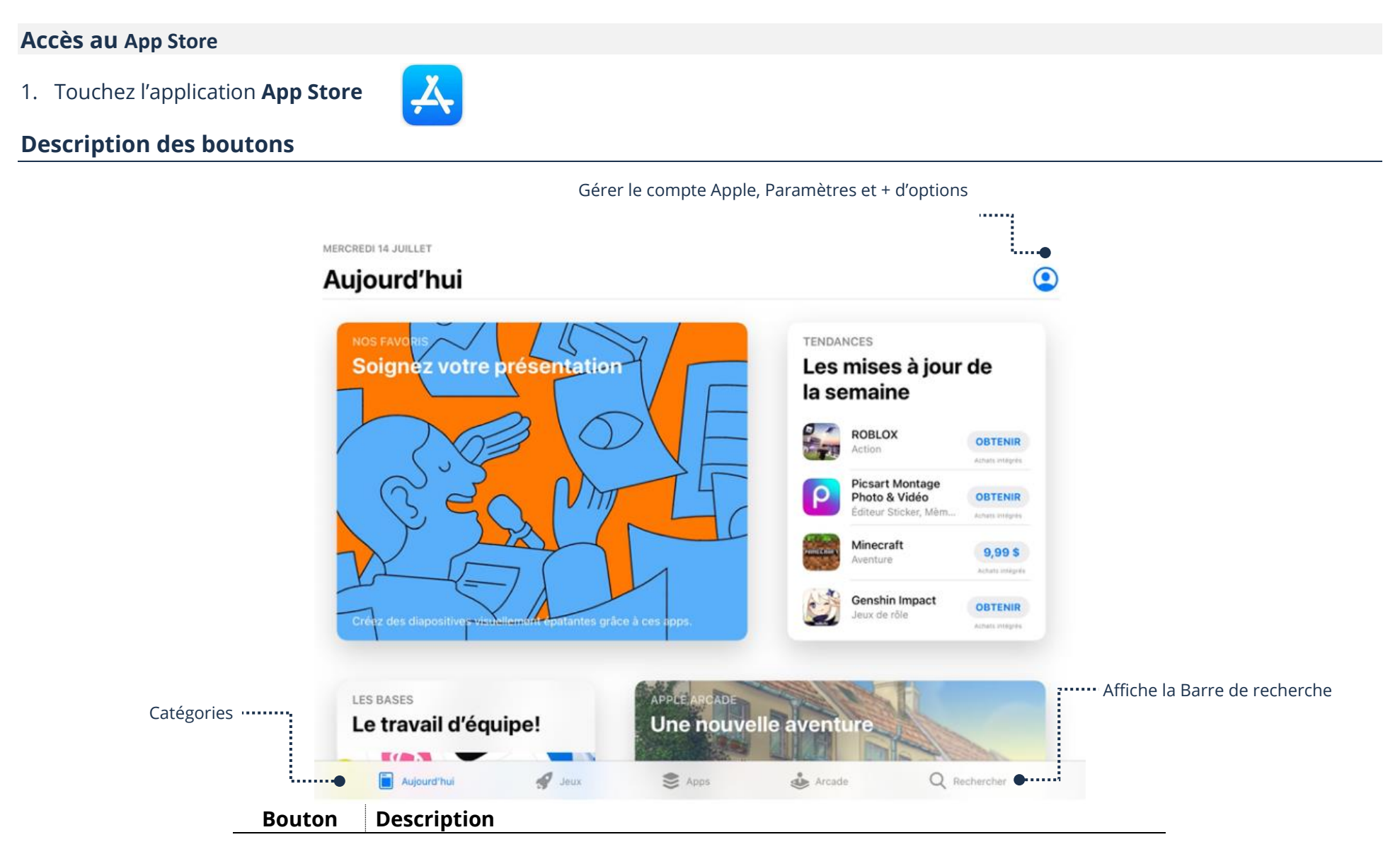

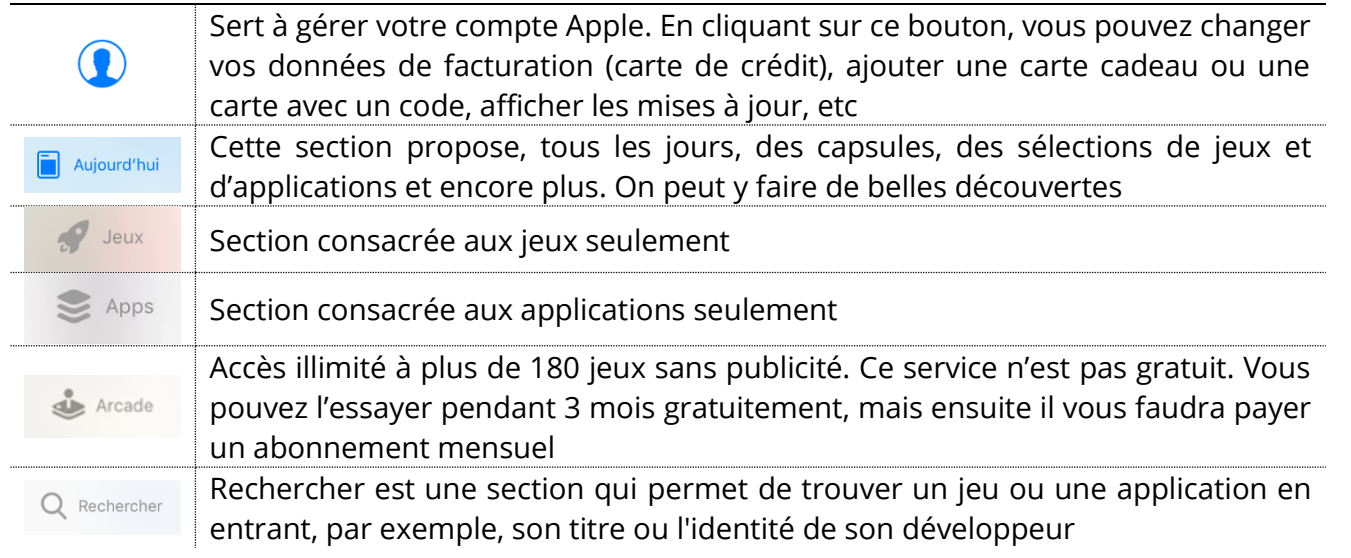

#### **Recherche d'une application**

- 1. Ouvrez l'application **App Store** et touchez **Rechercher**
- 2. Dans la barre de recherche, **tapez un mot clé** et choisissez dans le menu de suggestions ou **touchez Entrée (Enter) du clavier**

### **Description des boutons résultats**

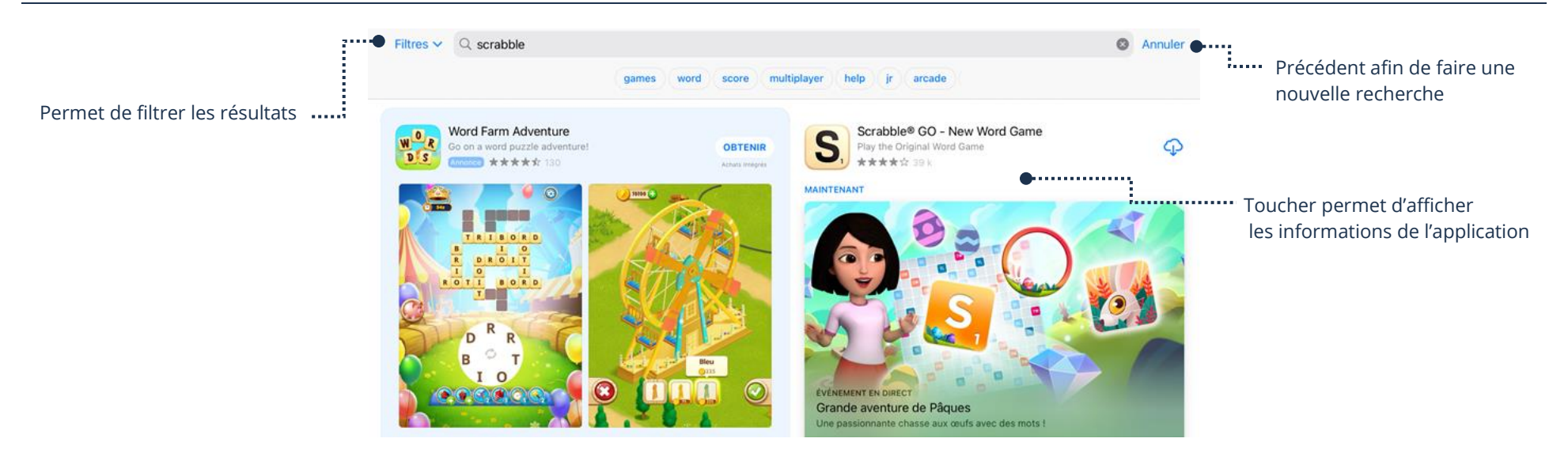

#### **Téléchargement d'une application**

- 1. Ouvrez l'application **App Store** et touchez **Rechercher**
- 2. Dans la barre de recherche, **tapez un mot clé** et choisissez-en une dans le menu ou **touchez Entrée (Enter) du clavier**
- 3. Touchez l'application que vous désirez installer afin d'afficher plus d'informations et touchez l'un des boutons ci-dessous :

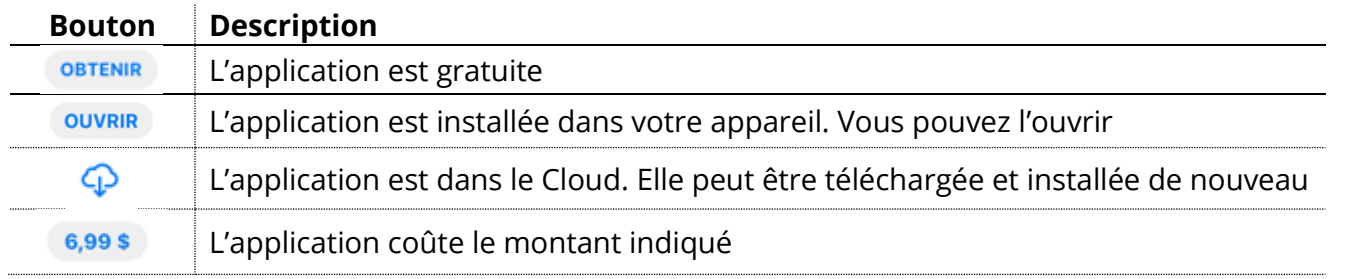

#### < Rechercher **Words With Friends Classic** ᠿ Télécharge et installe une nouvelle application Zynga Inc. Noté 4,2 sur 5 **OBTENIR** Achate intégré CLASSEMENT 2.4 K NOTES ÂGE DÉVELOPPEUR LANGUE TAILLE 回 **FR** 200,4  $\frac{1}{2}$  4.2  $4+$  $n°73$ \*\*\*\*\* ans Mots Zynga Inc. + 5 de plus Mo

#### 4. Touchez **Installer**.

# **Carte cadeau Apple**

# **Ajout d'une carte au compte**

## 1. Ouvrez l'application **App Store** et touchez le bouton en haut à droite afin de **gérer votre compte**

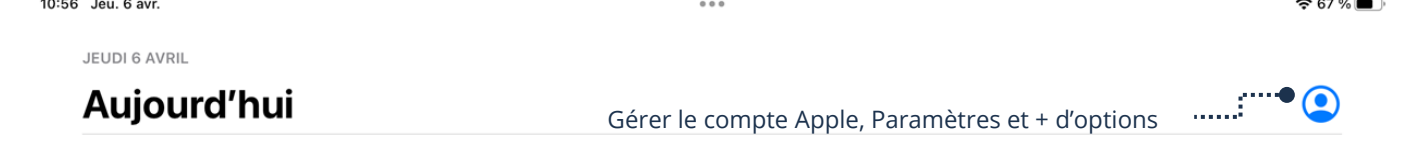

2. **Utilisez une carte cadeau ou code** → **Entrez le code manuellement** → **Tapez votre code** → **Utilisez un code**

#### **Visualisation du solde du compte**

1. Ouvrez l'application **App Store** et touchez le bouton en haut à droite afin de **gérer votre compte**

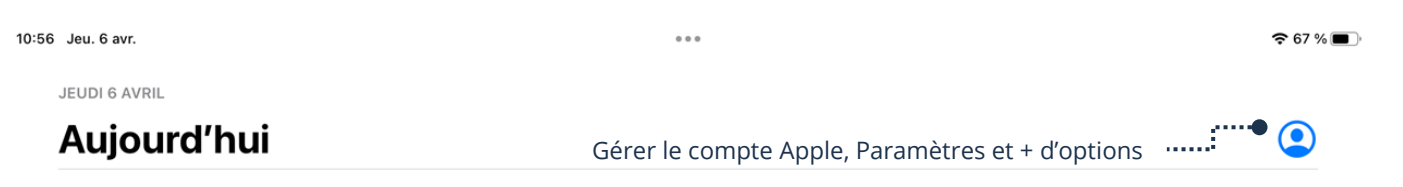

2. Votre solde sera affiché sous votre nom (adresse de courriel)

#### **Notifications**

Une notification est une alerte qui s'affiche sur l'appareil pour avertir d'une nouvelle activité. Souvent très utiles, elles ne sont pas toujours nécessaires, dépendamment de l'application. Exemple : une notification de courriel est utile à recevoir. Cependant, une application de jeux si vous ne jouez pas en ligne avec d'autres utilisateurs, n'est certainement pas une nécessité.

#### **Désactiver/Activer les notifications d'une application**

1. **Réglages** → **Touchez l'application** → Touchez le bouton pour **Activer ou Désactiver**

Activez afin de recevoir les notifications Désactivez afin de ne plus recevoir les notifications

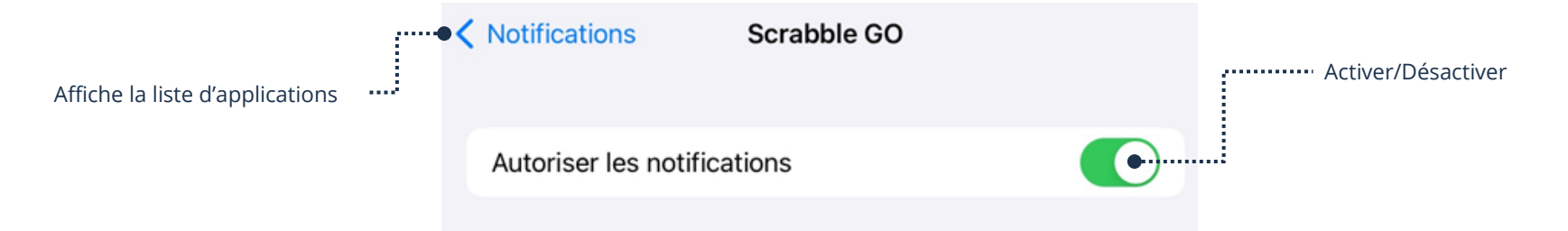

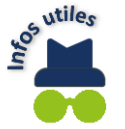

Si les notifications d'une application sont désactivées, ceci n'empêche pas de visualiser les nouvelles activités. Quand vous ouvrirez l'application, celle-ci vous les affichera.

#### **Désinstallation d'une application**

#### **Méthode 1**

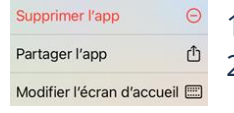

- 1. Touchez l'icône d'une application pendant **1 seconde**
- 2. **Supprimer l'app** → **Supprimer l'app**

### **Méthode 2**

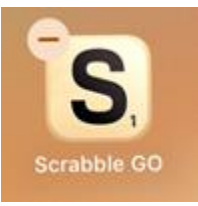

- 1. Touchez l'icône d'une application pendant **3 secondes**
- 2. Touchez le petit à gauche de l'application à supprimer
- 3. Touchez **Supprimer l'app**

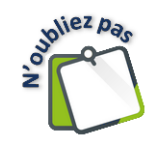

Pour sortir du mode suppression, appuyez sur votre bouton Principal . Si vous n'avez pas de **bouton Principal**, il vous suffit d'effectuer un **glissé vers le haut depuis le bas de l'écran**.

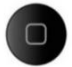

#### **Exercices**

## **Exercice 1**

1. À partir des informations ci-dessous, créez un nouvel événement :

Rendez-vous chez le médecin Mercredi 16 avril 2025 à 10 heures AM jusqu'à 13 heures PM L'alarme doit sonner 1 jour avant

2. À partir de la liste d'épicerie ci-dessous, créez une nouvelle Note :

# **Liste épicerie**

Pommes Salade Tomates

- 3. Prenez une photo de la table
- 4. Enregistrez une vidéo de 5 secondes de la table
- 5. Modifiez votre rendez-vous en ajoutant le nom du médecin :

Dr Laframboise

- 6. Supprimez la note de votre liste d'épicerie
- 7. Supprimez la photo de la table
- 8. Supprimez la vidéo de la table
- 9. Supprimez votre rendez-vous avec le Dr Laframboise

#### **Exercice 2**

1. Installez les applications ci-dessous :

Spotify Carecity Tim Hortons

2. Désinstallez les 3 applications que vous venez de télécharger

# **Exercices 3**

- 1. Désactivez les notifications de l'application Astuces
- 2. Désactivez les notifications de l'application Game Center
- 3. Allez réactiver les notifications de Astuces et Games Center